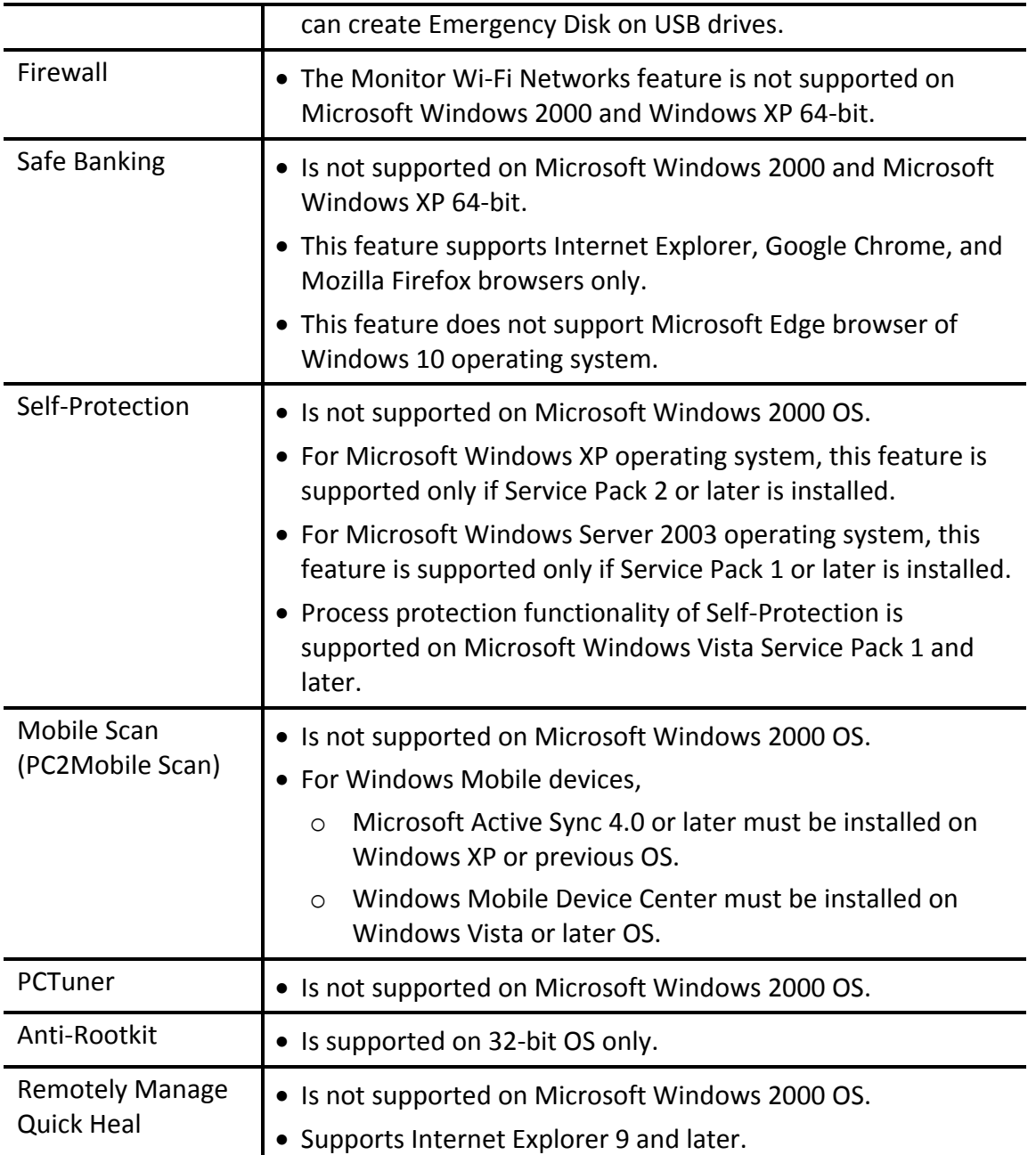

## Installing Quick Heal antivirus

To install Quick Heal antivirus, follow these steps:

1. Insert the Quick Heal antivirus CD/DVD in the DVD drive.

The autorun feature of the CD/DVD is enabled and it will automatically open a screen with a list of options.

If the DVD drive does not start the CD/DVD automatically, follow these steps:

i. Go to the folder where you can access the CD/DVD.

- ii. Right-click the DVD drive and select **Explore**.
- iii. Double-click **Autorun.exe**.
- 2. Click **Install** to initiate the installation process.

The installation wizard performs a pre-install virus scan of the system. If a virus is found active in memory, then:

- **The installer automatically sets the boot time scanner to scan and disinfect the system** on the next boot.
- After disinfection of your computer, the computer restarts and you need to re-initiate the installation. For more details, see Performing Boot Time Scan*.*

If no virus is found in the system memory, the installation proceeds.

The End-User License Agreement screen appears. Read the license agreement carefully.

- At the end of the license agreement, there are two options **Submit suspicious files** and **Submit statistics** which are selected by default. If you do not want to submit the suspicious files or statistics or both, clear these options.
- Select **I Agree** if you accept the terms and then click **Next**.

The Install Location screen appears. The default location where Quick Heal antivirus is to be installed is displayed. The disk space required for the installation is also mentioned on the screen.

If the default location has insufficient space, or if you want to install Quick Heal antivirus on another location, click **Browse** to change the location or click **Next** to continue.

The installation is initiated. When installation is complete, a message appears.

Click **Register Now** to initiate the activation process or click **Register Later** to perform activation later.

## Uninstalling Quick Heal antivirus

Removing Quick Heal antivirus may expose your system to virus threats. However, you can uninstall Quick Heal antivirus in the following way:

- Select **Start > Programs > Quick Heal antivirus# > Uninstall Quick Heal antivirus**.
	- **Remove Quick Heal and keep update definitions files** If you select this option, Quick Heal will save license information, all downloaded update definitions, reports, quarantined files, anti-spam whitelist/blacklist in a repository on your computer, so that these can be used during reinstallation.
	- **Remove Quick Heal completely** If you select this option, Quick Heal will be completely removed from your computer.
- 2. Select one of the options and click **Next** to continue with the uninstallation.

If you have password-protected Quick Heal antivirus, an authentication screen appears.

Enter your password and click **OK**.

The uninstallation process is initiated.

When uninstallation is complete, a message appears.

You may provide feedback and reasons for uninstalling Quick Heal antivirus by clicking **Write to us the reason of un-installing Quick Heal AntiVirus**. Your feedback is valuable to us and it helps us improve the product quality.

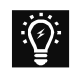

Please note down the product key for future reference. You can save your product key information by clicking **Save to file**. Restart of your computer is recommended after Quick Heal antivirus uninstallation. To restart click **Restart Now**, or click **Restart Later** to continue working on the system and restart after some time.

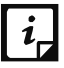

(#) Quick Heal antivirus, here and hereafter, may refer to any of the following products: Quick Heal Total Security, Quick Heal Internet Security, Quick Heal Internet Security Essentials, Quick Heal AntiVirus Pro, and Quick Heal AntiVirus Server Edition products that you have installed on your computer.